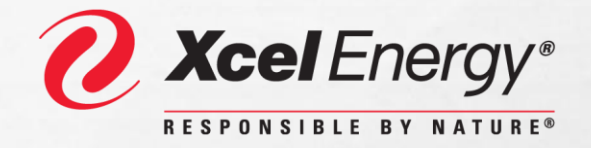

# *FastApp Online Service Request Self-Guided Application Tutorial*

## TEACH YOURSELF FASTAPP

- Use this self-guided PowerPoint application, to learn how to:
	- Create a FastApp user account to track your submitted applications
		- **This includes creating your password for the first time**
		- Once your account is created, you won't need to go through this process again
	- Fill out a FastApp application for Single Family Residential service this includes electric and natural gas service
		- Follow step-by-step instructions and fill out each section of the application
		- We'll show you where to get your questions answered quickly
	- Attach important documents to complete your application and get it processed quickly!
		- Then you're all set and ready to submit your applications!
	- Get started on your own by going to:

2

**<https://xcelenergy.force.com/FastApp>**

#### **Getting Started**

- Select the **Register Now** button to create an account so you can track the progress of your applications and come back multiple times to fill out new applications.
- By selecting the **One-time User** button you are using FastApp as a guest. You will not be able to track the progress of your applications as a guest user of the system.
- The following slides demonstrate how to use the **Register Now** selection.

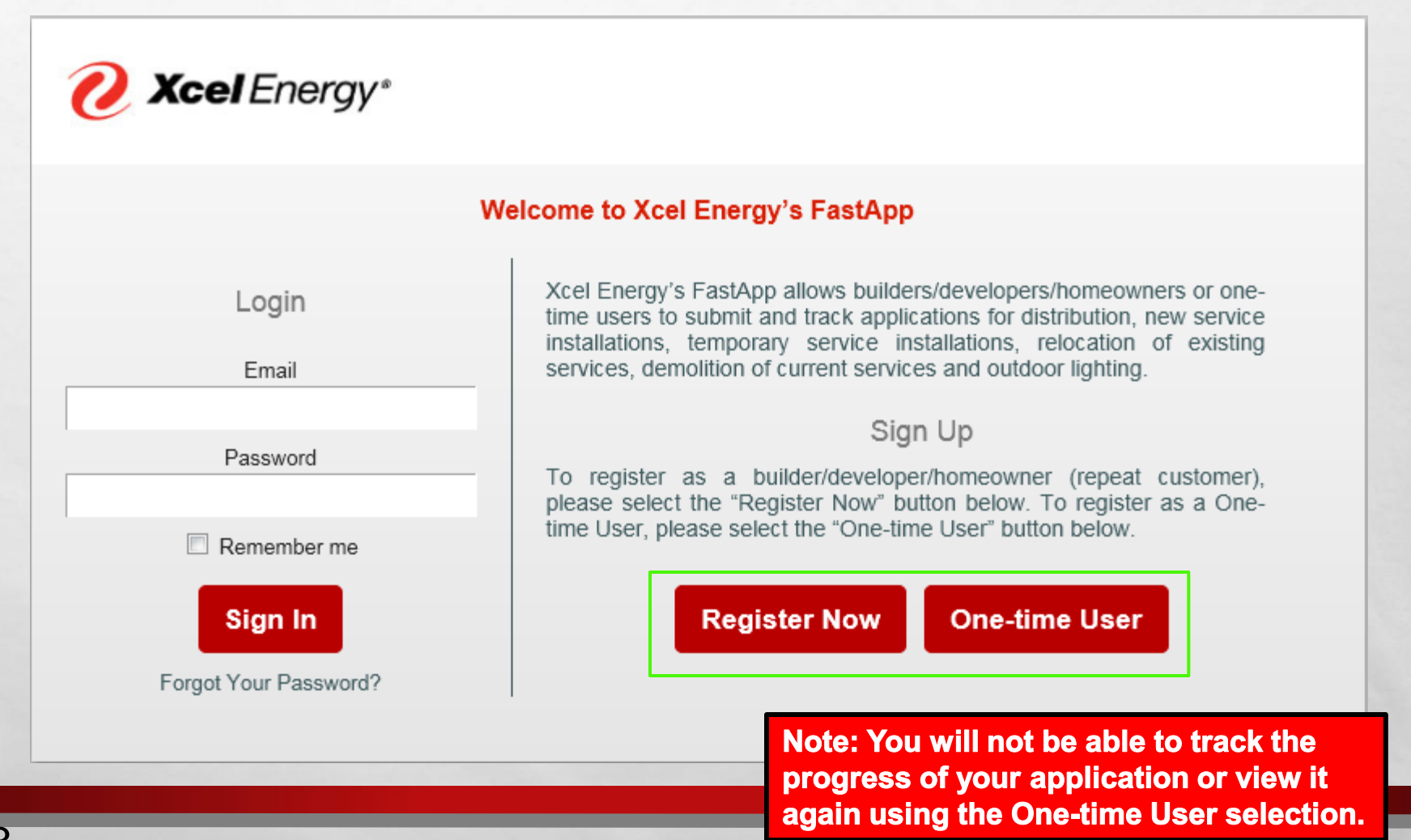

 After selecting **Register Now,** fill in the required fields shown below with a red **\*** to register your personal account and select **Submit**.

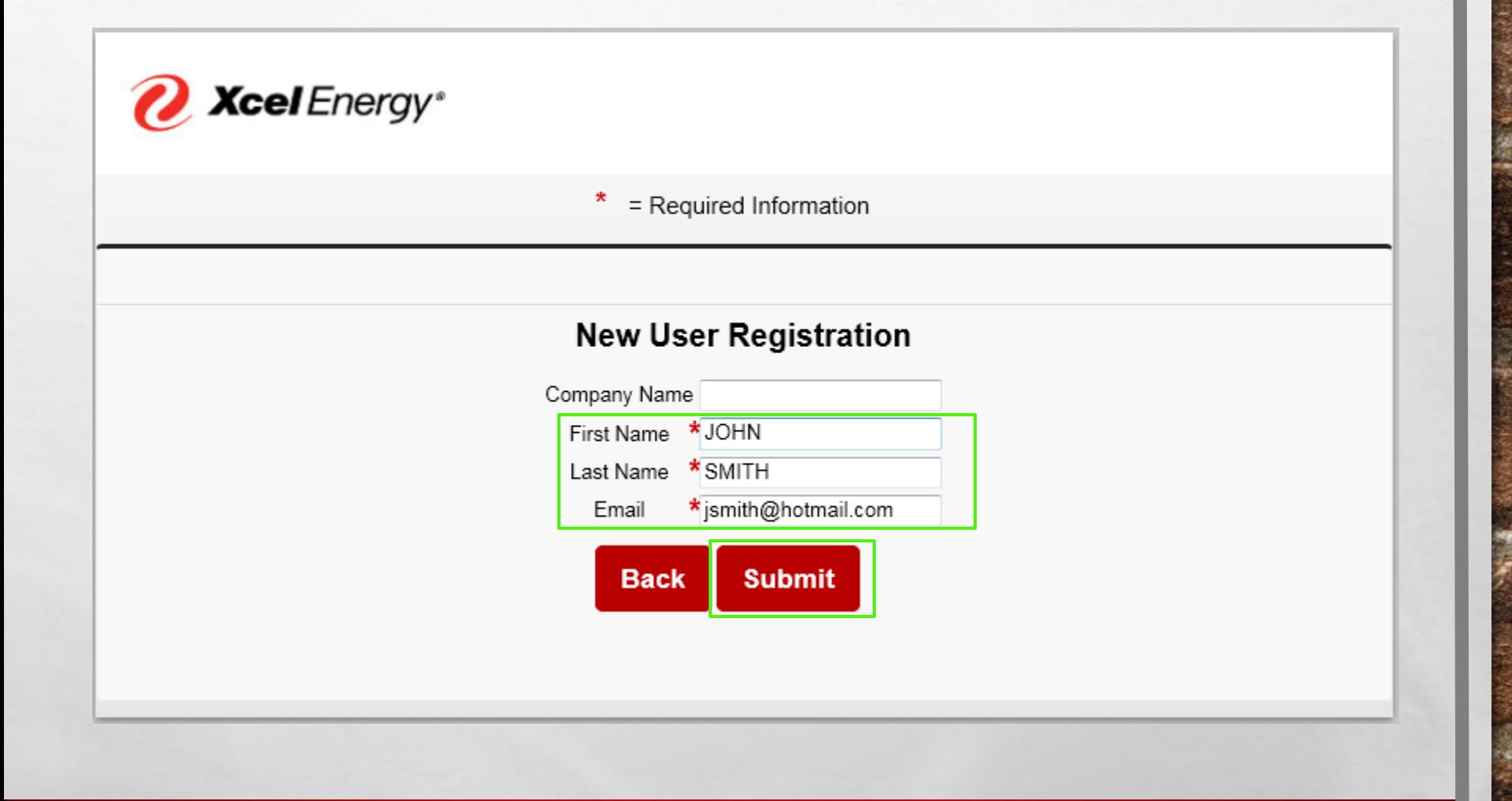

 Then check your email account for instructions on creating your password for your personal FastApp account. Make sure to check your junk and spam folders if the email does not appear in your "in" box.

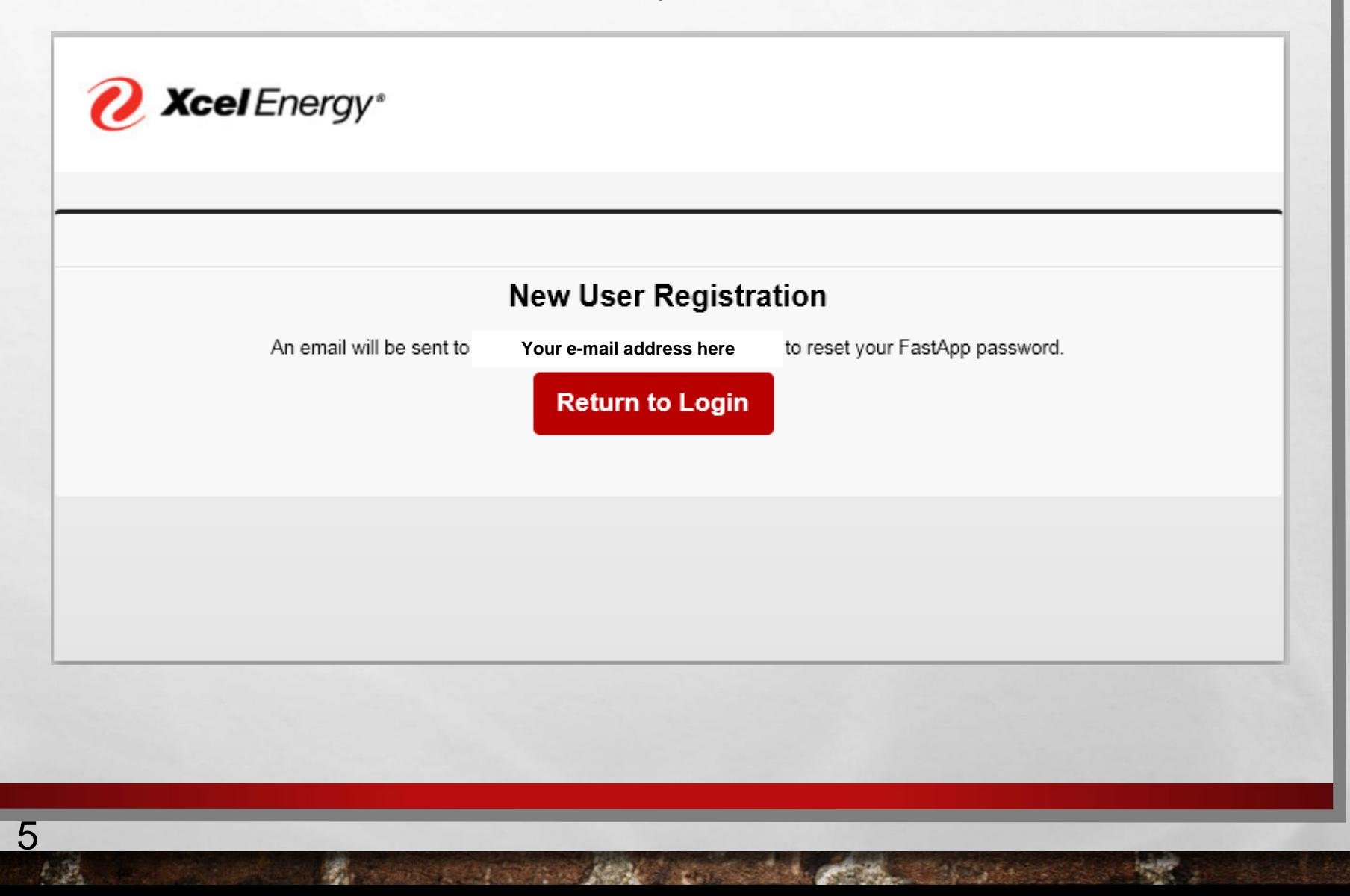

- **Below is an example of the email that will be sent to you to set your FastApp** password.
- Select the **Hyperlink**  in blue below to create your password.

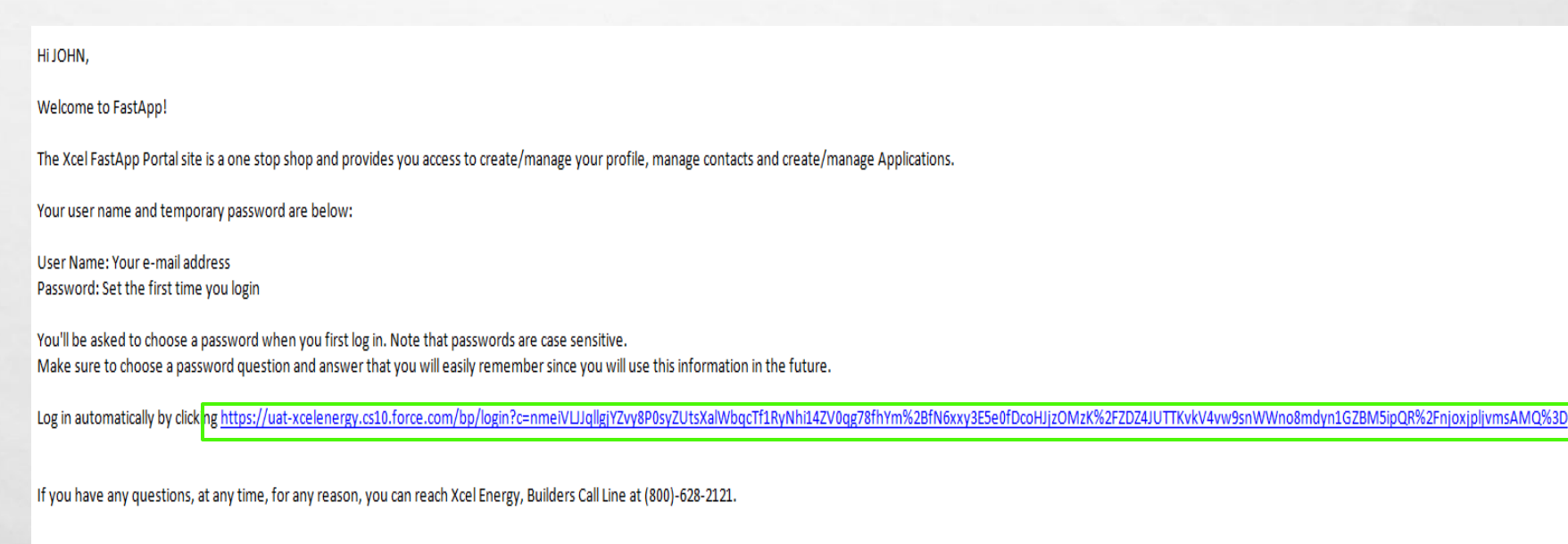

Thanks, **Xcel Energy** 

 Type in your password – which needs to be 8 characters with at least 1 number – and select the **Change Password** button.

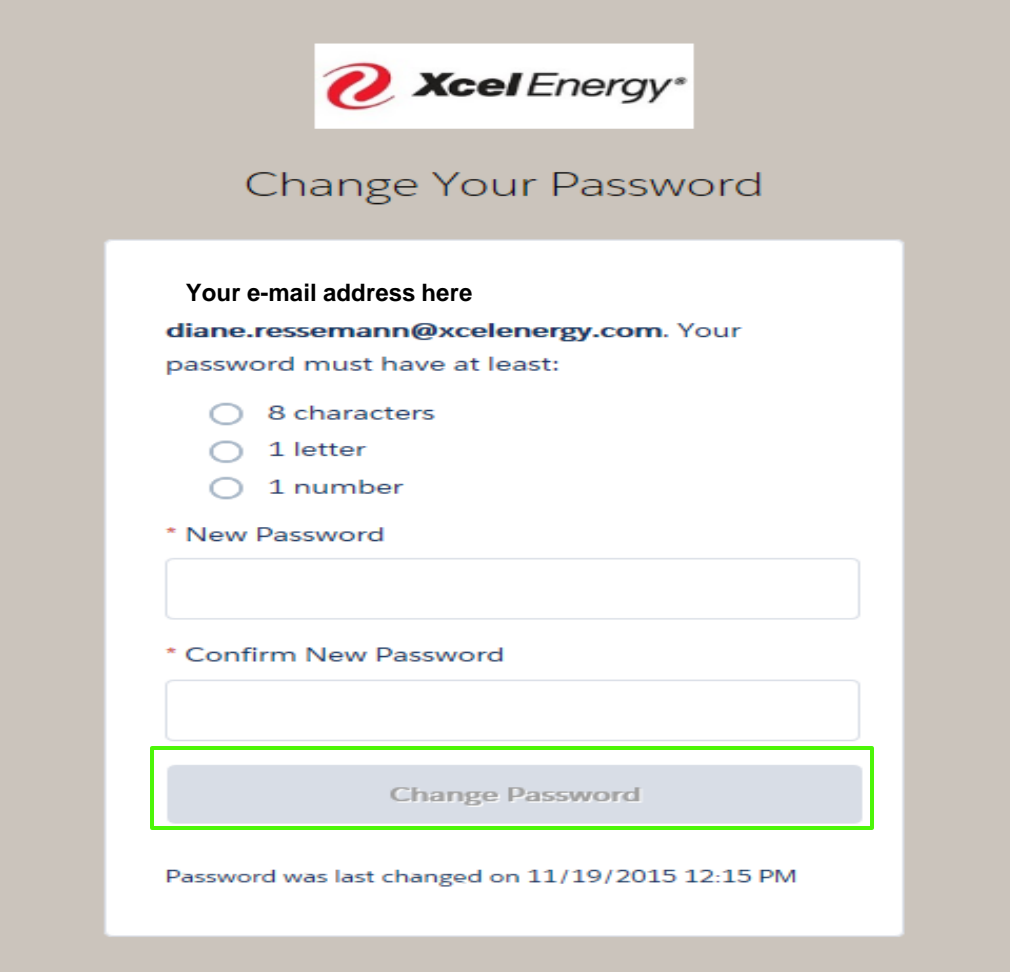

#### **Here you can do multiple things:**

- **First**, fill in the required fields and click **Save** to complete the registration process.
- Select the **New Application** icon to start a **new** application.
- Select **Manage Existing Applications** to view, copy, add attachments or edit **existing** applications.
- Select **Manage Contacts** to add, edit or delete contacts to be used in existing or future applications.

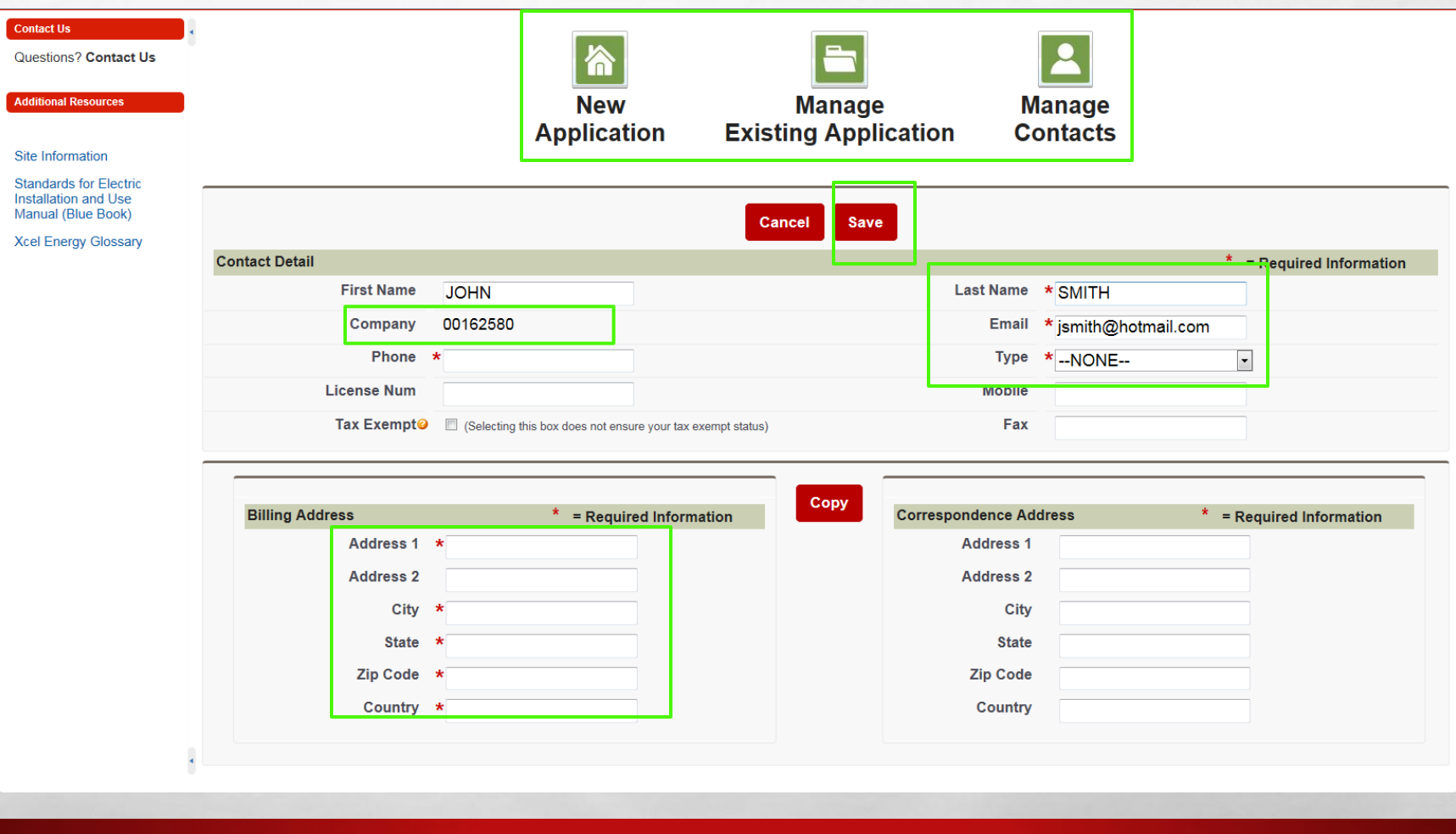

### **Application for Single Family Residential**

- **The next slides show how to create a New Application for Single Family** Residential.
- All fields with an **\*** next to them are required fields. You will not be able to continue without populating these fields.
- Fill in all required fields and select **Next**.

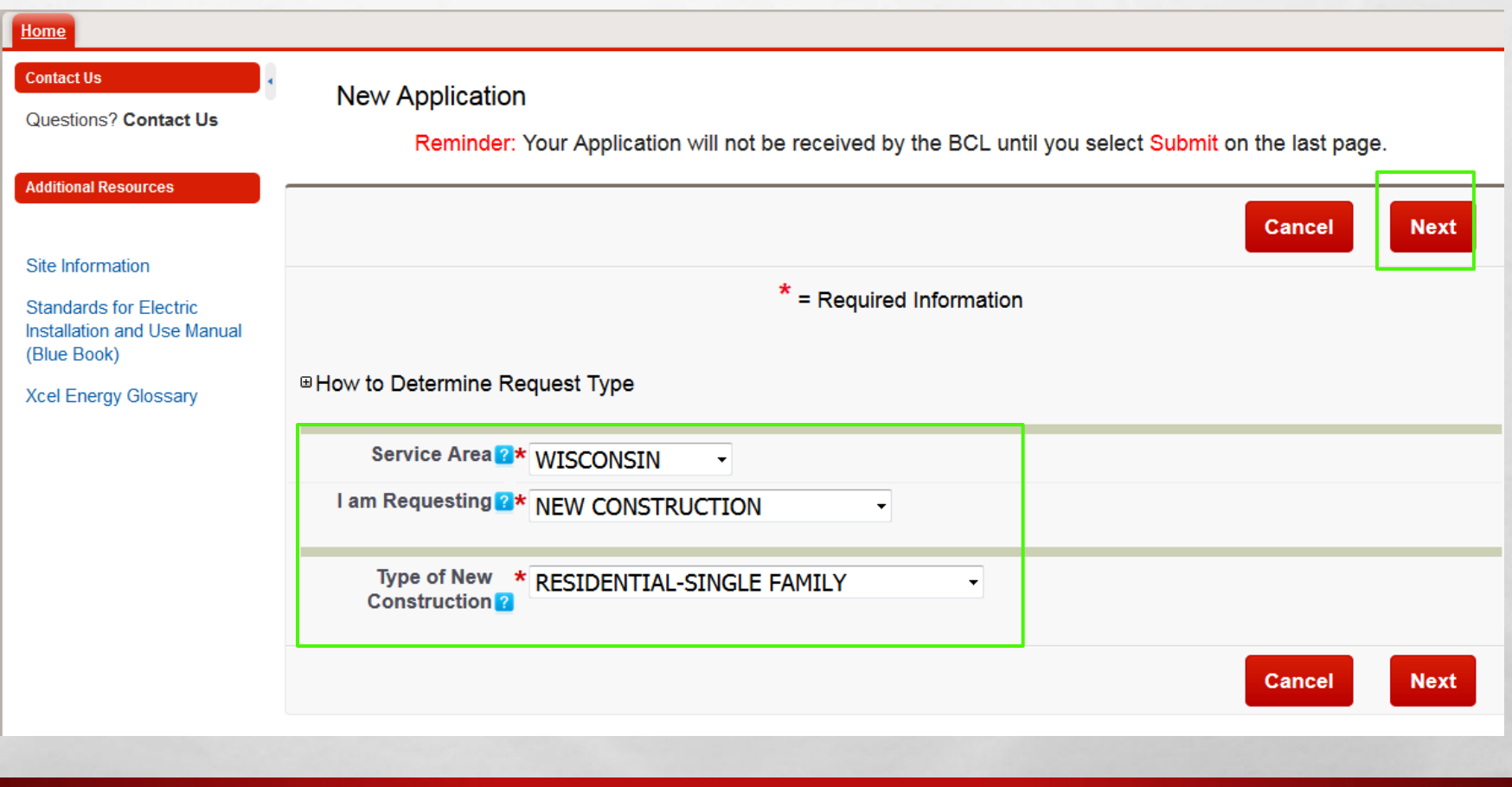

- Filling in all required fields and any additional fields helps expedite your application.
- In the **comments** field, type any additional comments or concerns that you would like your Xcel Energy representative to know.
- Hover your curser over the blue squares with the ? for additional tool tips.
- Select **Next** when completed.

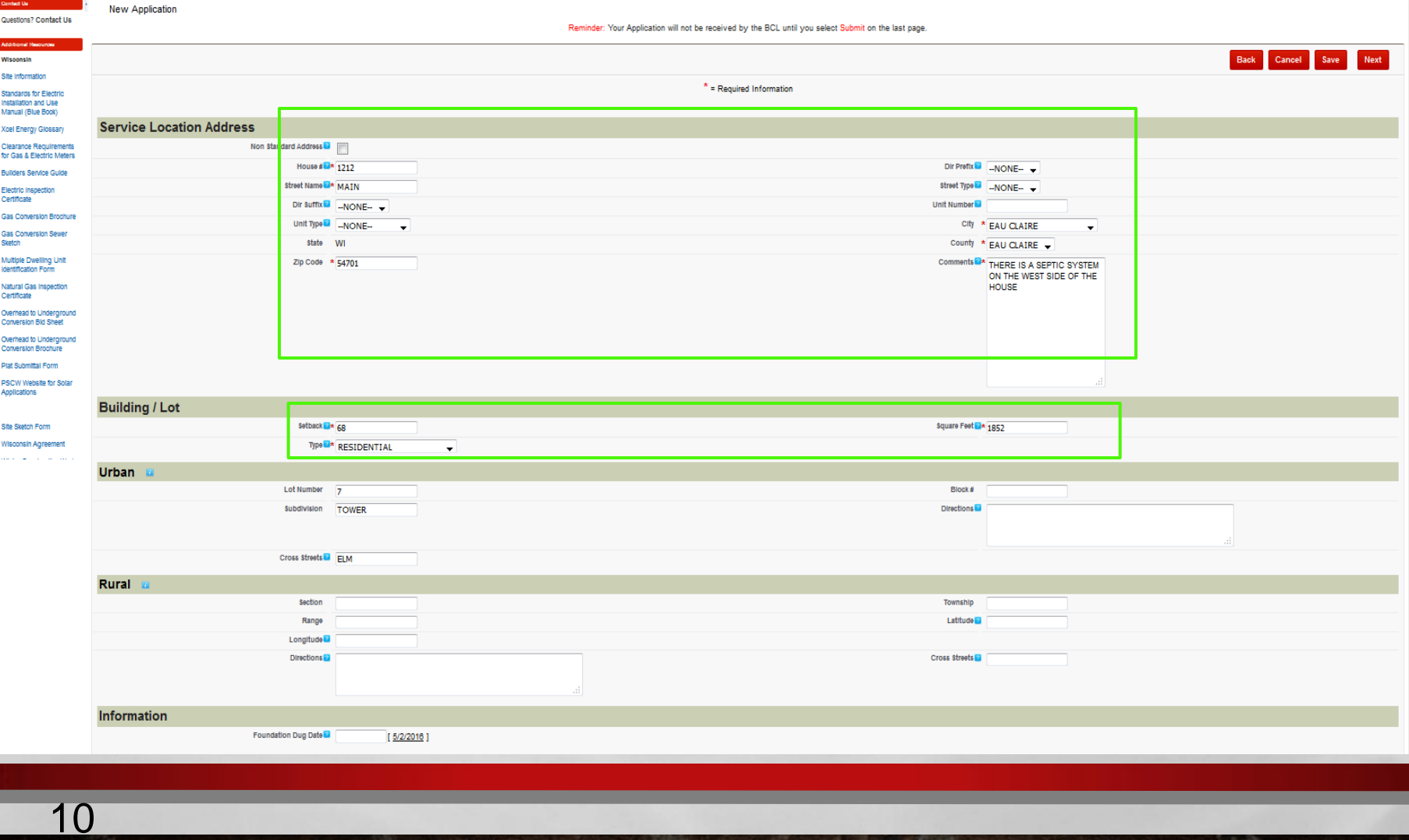

- **If you have an Xcel Energy account number you would like to use for this application, enter it now.**
- Fill in all required fields in the **Bill To & Primary Contact** sections.
- **If applicable, please provide your contactor Electrician's and contractor HVAC's information.**
- If you would like to change one of your contacts, select the **Create New Contact** box and edit your existing contact. Or select a contact from your existing contacts by clicking on the **Select Contact from Address Book** link.
- Select **Next** when completed.

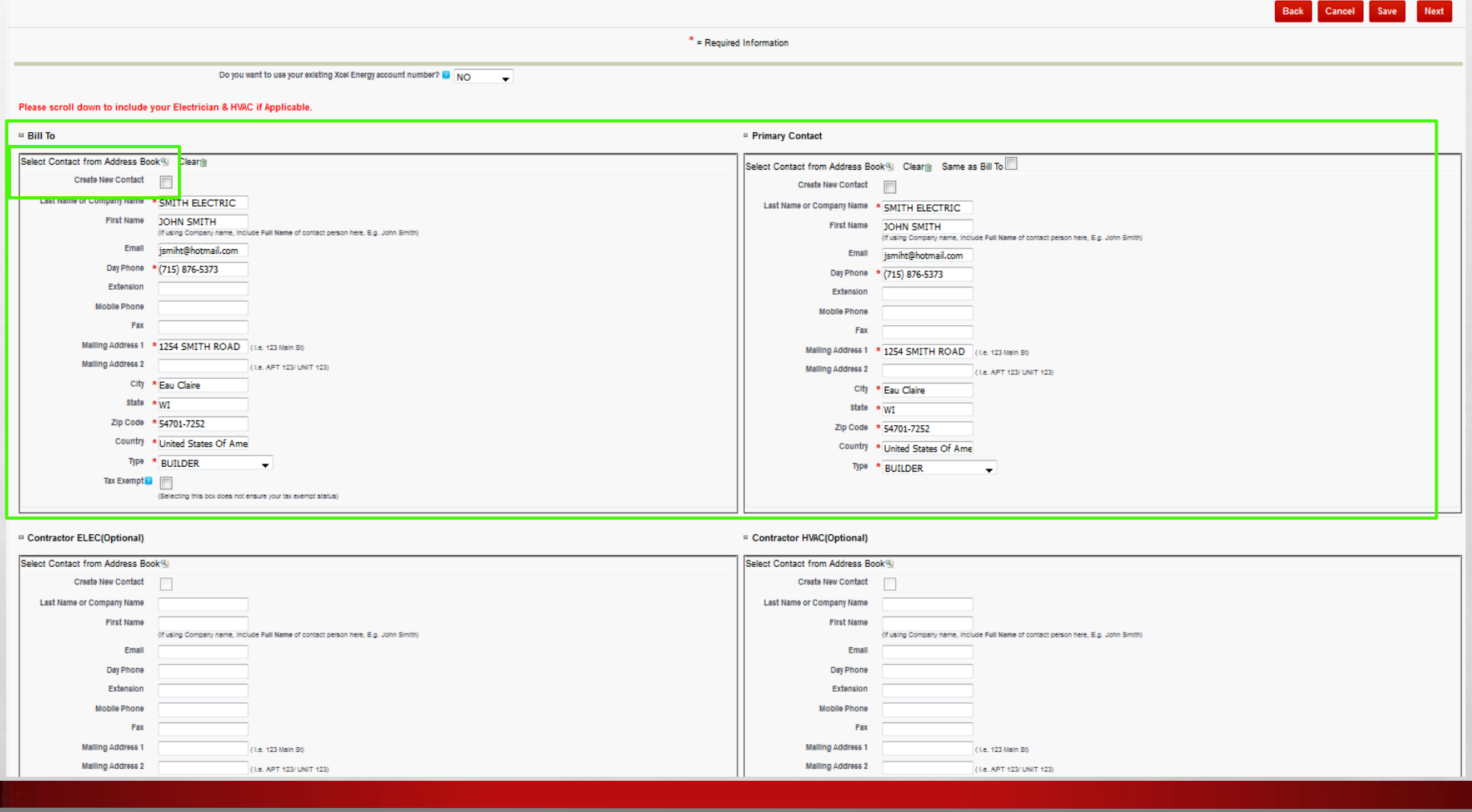

- **Select the Available Service Options** required for your project.
- **Fill in all required fields.**

 $\angle$ 

- **Select Next when completed.**
- **NOTE: Residential Temp Services are only available in WI. All other states require a separate Commercial Application.**

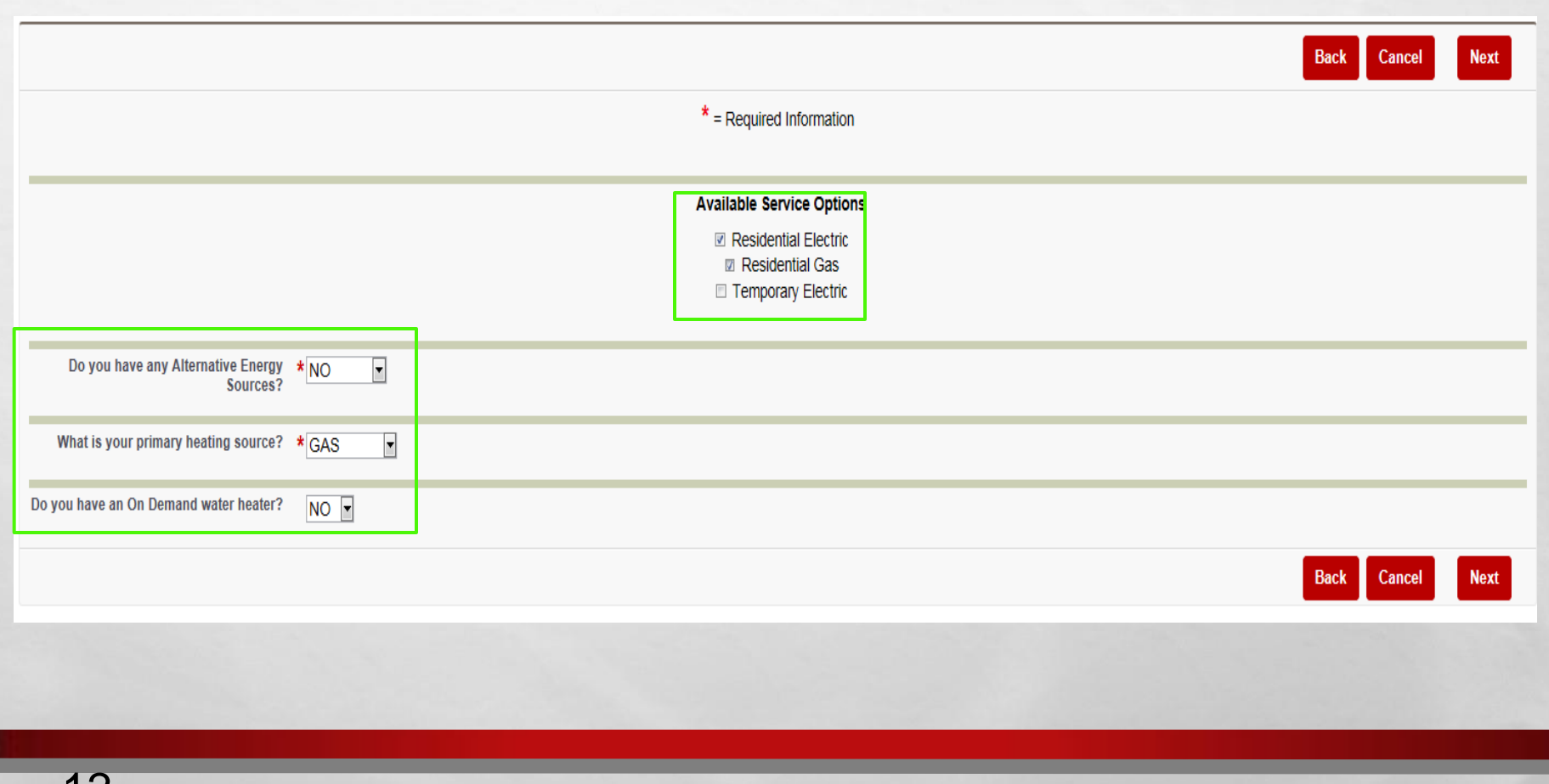

- Fill in all required fields.
- Select **New Residential Gas Service** when completed.

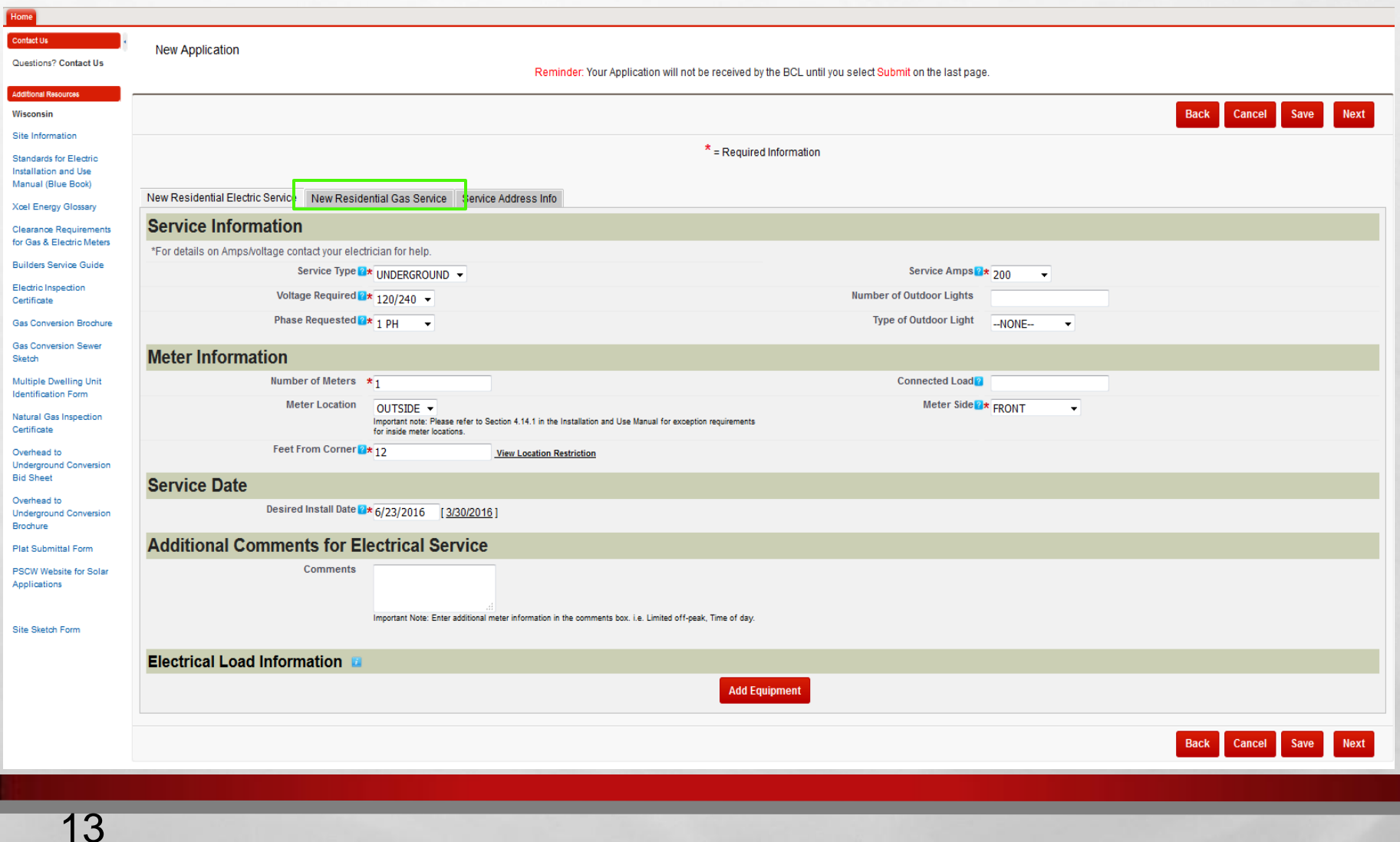

- **Fill in all required fields.**
- **Select Next when completed.**

æ.

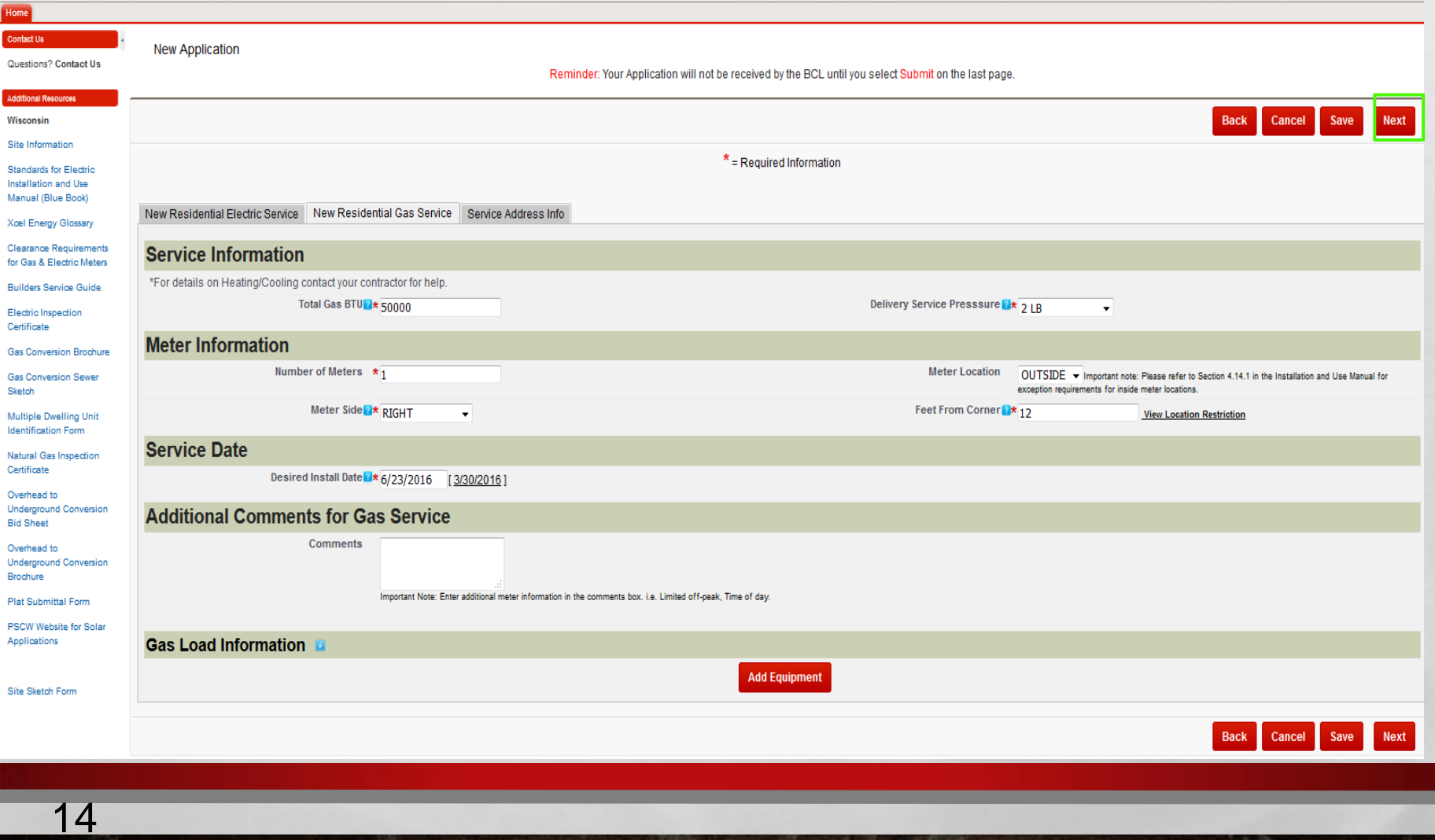

- To expedite your application, please review and attach any **required documents** to the application.
- Select the **Browse** button to attach a document.

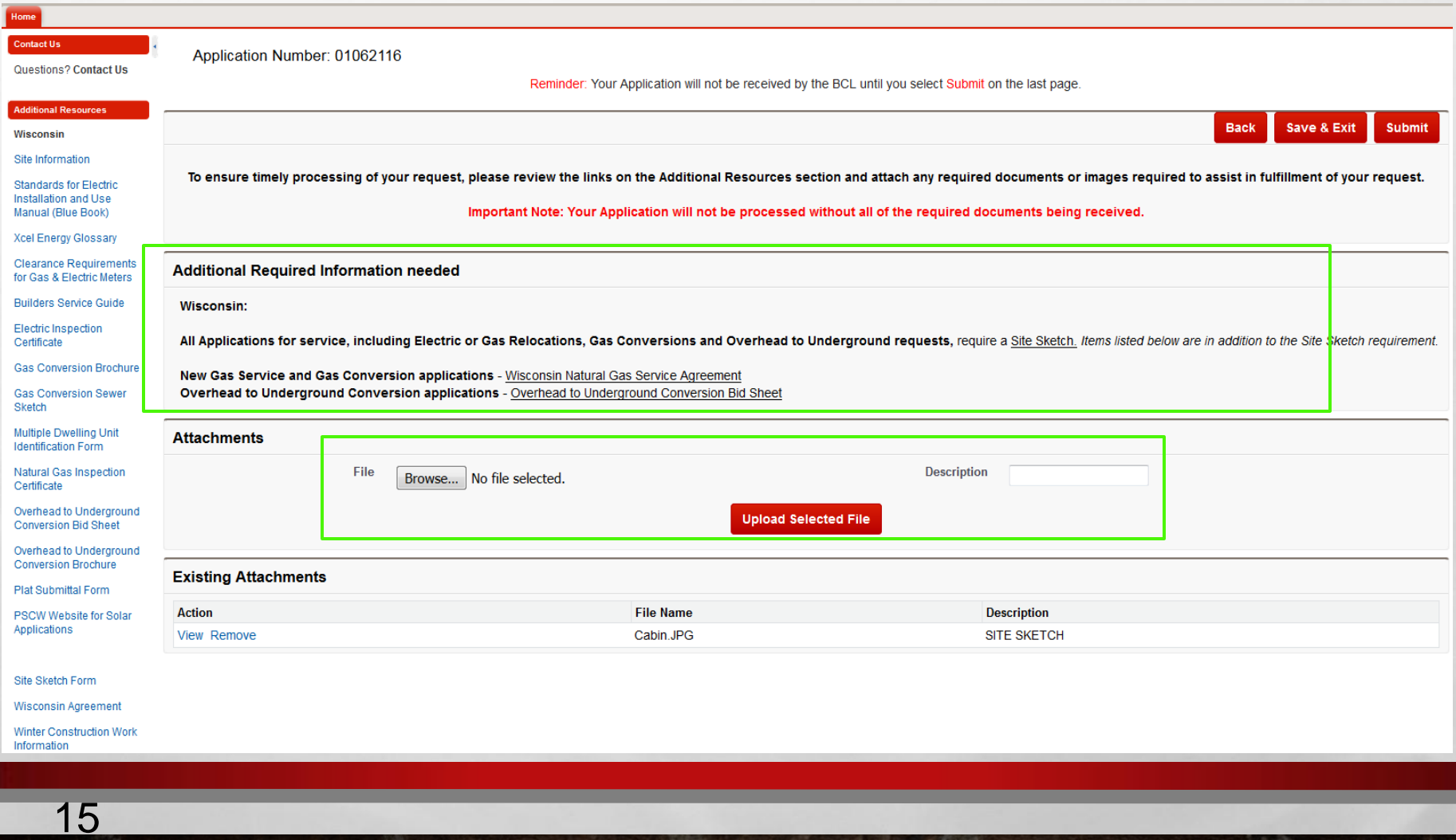

- Once you have found the document you want to attach, select it and click on the **Open** box.
- Once the document is shown next to the **Browse** button, give it a description and select **Upload Selected File**.
- The document will now show up under the **Existing Attachments** section.

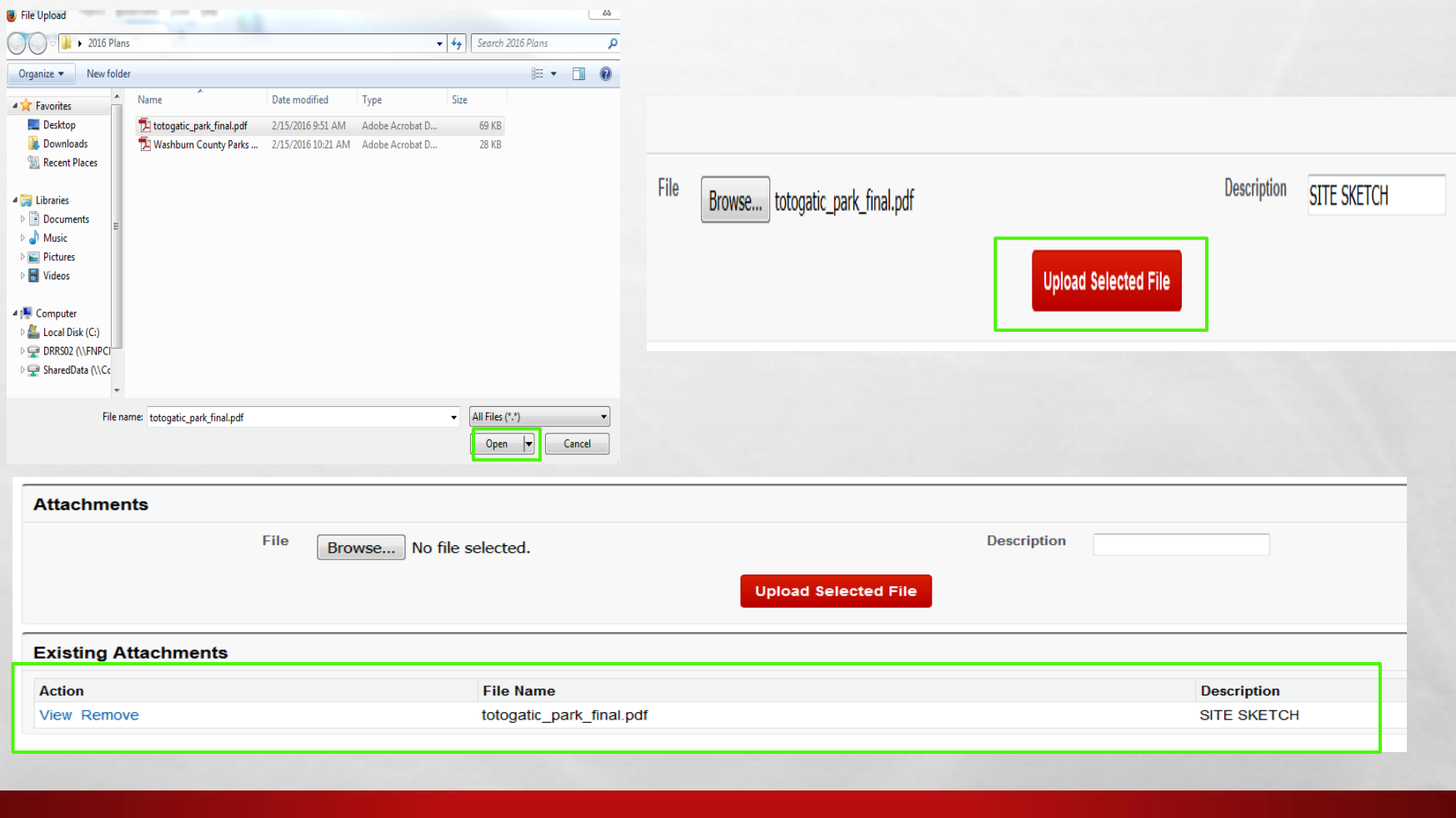

- Email questions to a BCL agent by using **Contact Us** or review the **Additional Resources** on the left side of the screen.
- **Please note the Application number** at the top of the screen. This is how the BCL quickly and easily finds your application.
- **-** Lastly, select the **Submit** button to submit your application.

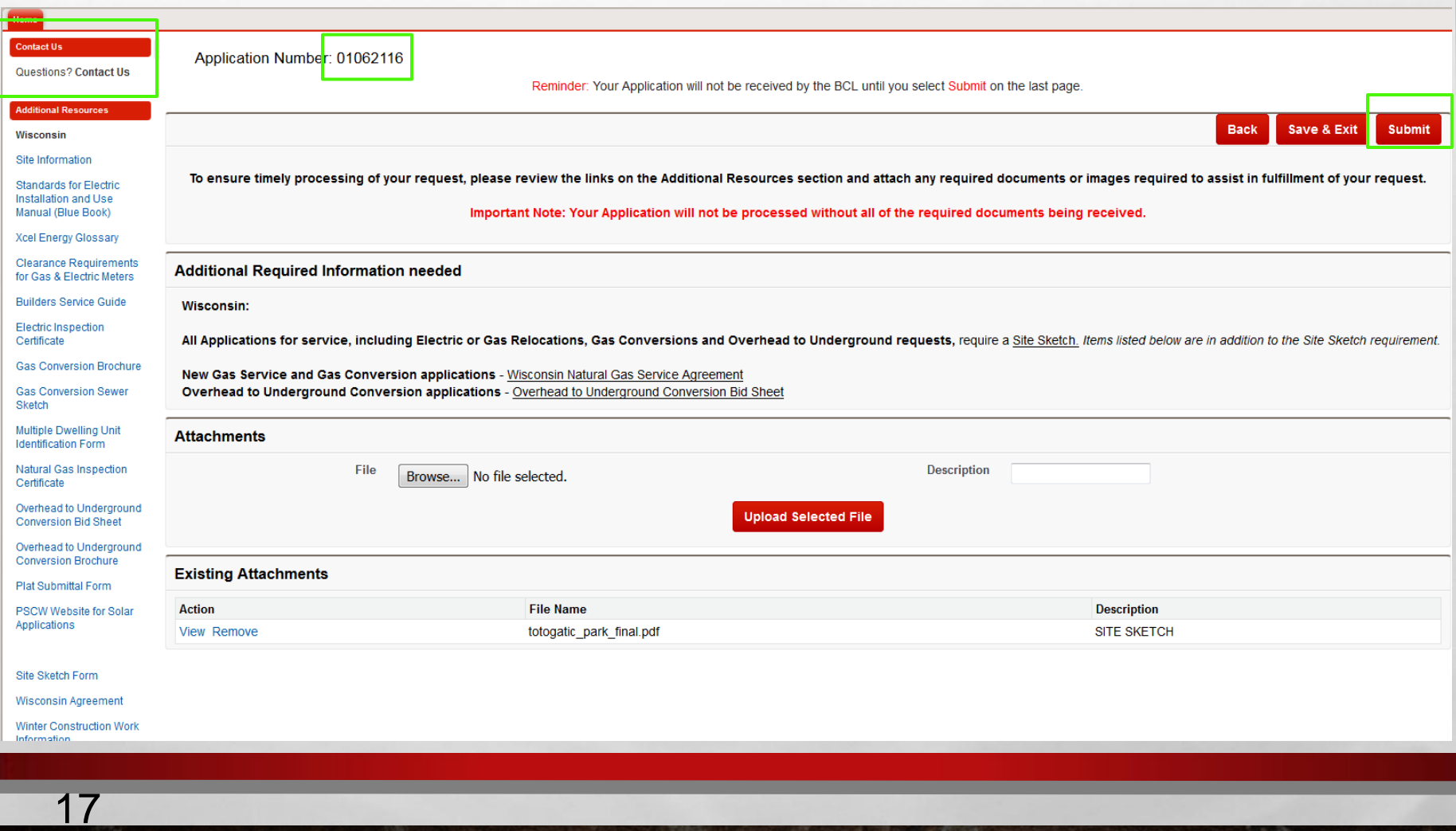

**Congratulations! You have successfully submitted a residential electric and gas application through FastApp.** 

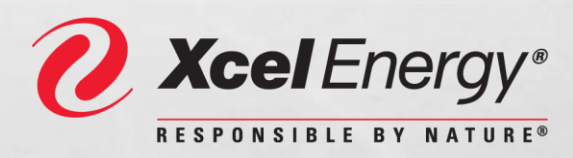

**© 2016 Xcel Energy Inc***.*